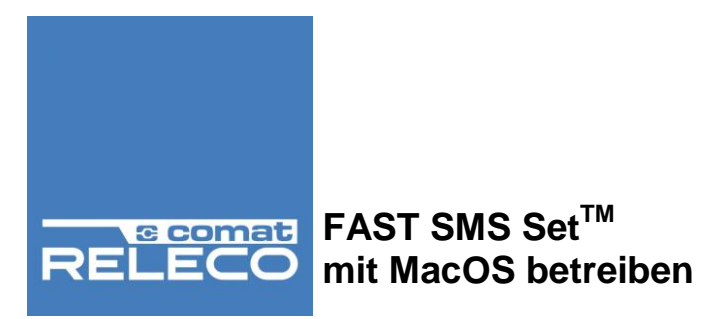

# Bedienungsanleitung

# FAST SMS Set™ mit MacOS betreiben

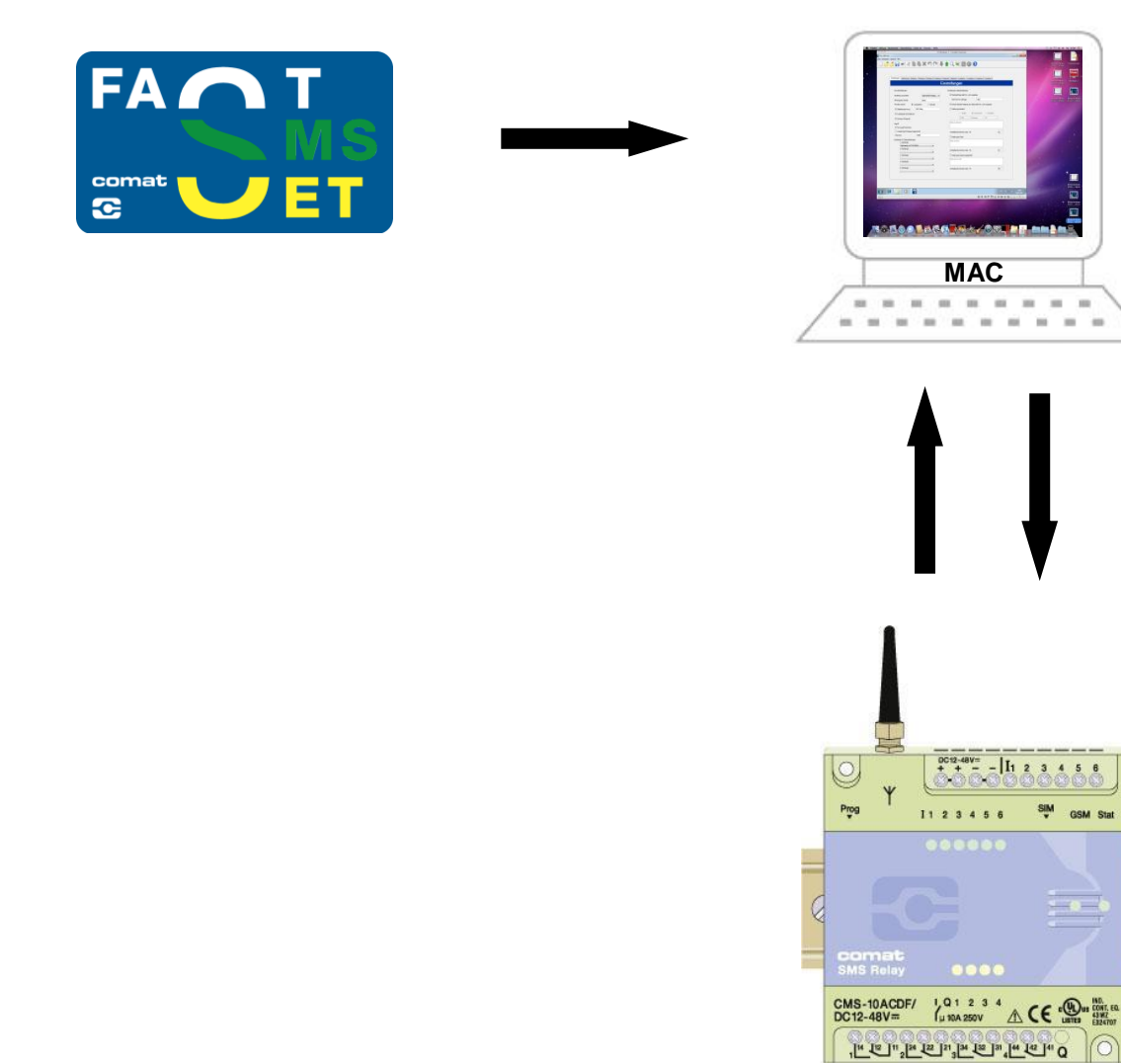

Comat AG Bernstrasse 4 CH-3076 Worb Tel. +41 (0)31 838 55 77 www.comat.ch info@comat.ch Info@comat.ch Fax +41 (0)31 838 55 99

 $\circ$ 

ba\_fastsmsset\_on\_mac\_d

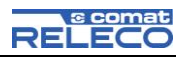

#### **Inhaltsverzeichnis**

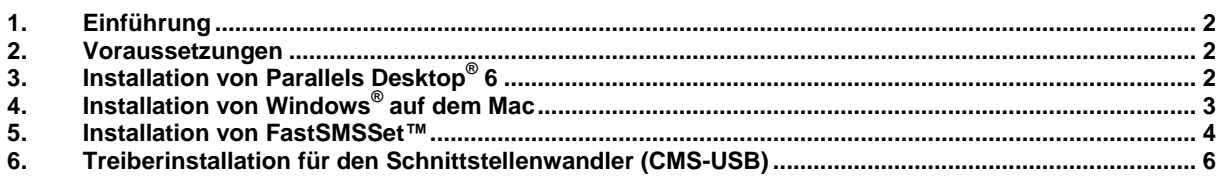

#### <span id="page-1-0"></span>**1. Einführung**

Dieses Dokument soll dabei helfen, die Windowskompatible Konfigurationssoftware auf einem Computer mit einem Betriebssystem von Apple® (im Dokument als Mac bezeichnet) zu installieren. Geräte von Apple®, die mit dem iOS Betriebssystem arbeiten, können für das "FAST SMS Set™" nicht verwendet werden.

Damit FAST SMS Set™ auf einem Mac installiert werden kann, sind spezielle Programme nötig, welche zuvor käuflich erworben werden müssen.

#### <span id="page-1-1"></span>**2. Voraussetzungen**

Um die Software auf einem Mac zu installieren, muss die Möglichkeit geschaffen werden, Windows® darauf auszuführen. Dies ist mit der richtigen Software ohne Weiteres möglich.

Um die Installation vornehmen zu können, müssen Sie vorerst folgendes erwerben:

- 1. Vollversion von "Parallels Desktop® 6 für Mac" (ca. CHF 70, nicht bei Comat erhältlich).
- 2. Windows<sup>®</sup> Software z.B. Windows<sup>®</sup> 7 Home (ca. CHF 100, nicht bei Comat erhältlich)
- 3. Mac`s besitzen keine RS232 Schnittstelle, darum benötigen Sie einen USB/RS232 Konverter ("CMS-USB" kann bei der Firma Comat für CHF 22 bestellt werden).

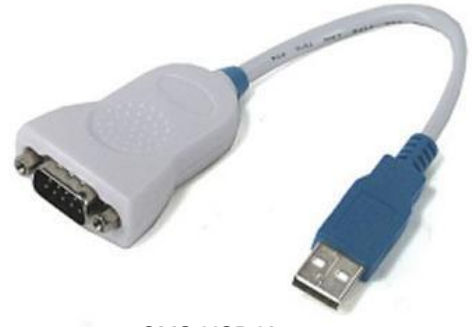

CMS-USB Konverter

#### **3. Installation von Parallels Desktop® 6**

"Parallels Desktop® 6 für Mac" ermöglicht es, diverse Betriebssysteme auf einem Mac parallel auf demselben Desktop auszuführen. Die Installation wird wie gewöhnlich bei Mac nach dem Einlegen der CD manuell gestartet. Nach dem positiven Bestätigen sämtlicher Fragen der Installation kann, sobald die Installation abgeschlossen ist, ein Windows Betriebssystem installiert werden. Falls Sie Probleme mit der Installation haben, konsultieren Sie bitte das Manual zur Software oder deren Support.

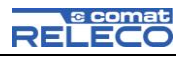

# <span id="page-2-0"></span>**4. Installation von Windows®**

Nun folgt die etwas längere Installation von Windows® . Starten Sie Parallels Desktop® 6 und legen Sie die Windows® CD ein. Anschliessend kommen Sie zum Dialog im Bild unten.

Dabei ist wichtig, dass bei der Windows® Installation die Option "Wie auf einem Mac" gewählt wird.

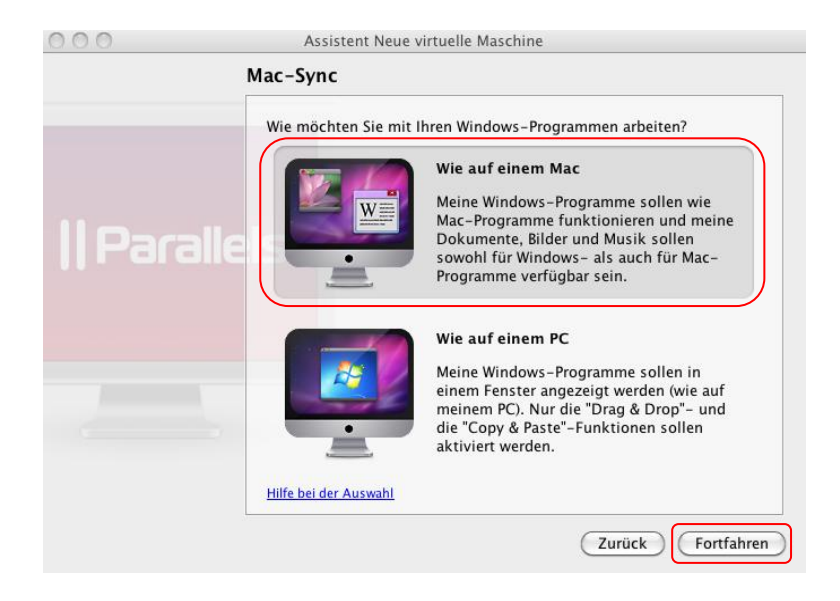

Als nächstes wählen Sie das Laufwerk mit der Windows CD aus, um die Installation zu starten.

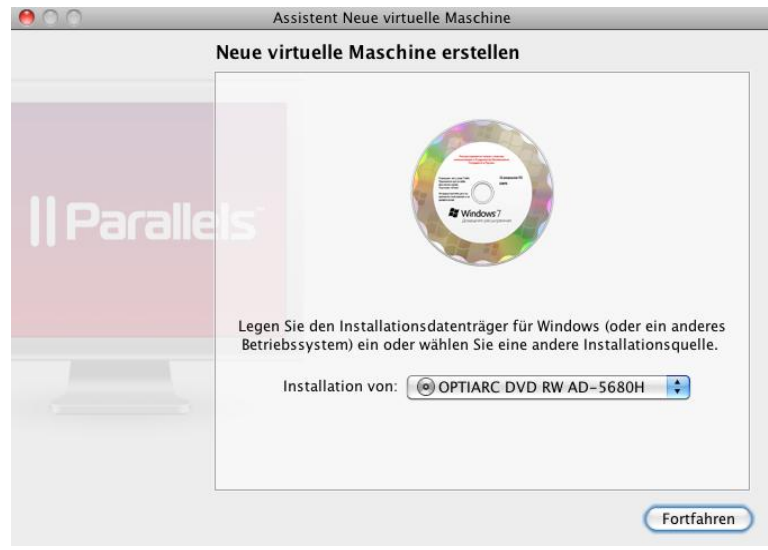

Sobald die Windows® Installation abgeschlossen ist (inklusive Neustart von Windows®), kann FAST SMS Set<sup>™</sup> installiert werden.

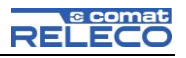

## <span id="page-3-0"></span>**5. Installation von FAST SMS Set™**

Nachdem Sie Parallels Desktop® 6 und Windows® richtig installiert haben, können Sie die FAST SMS Set™ Installation auf dem Windows® Desktop starten. Wichtig ist, dass Ihr Mac über eine Internetverbindung verfügt, da während der Installation noch weitere Dateien vom Internet herunter geladen werden müssen. Sofern dies nicht der Fall ist, müssen Sie die "Java™ Runtime" Version höher 6 Update 24 vorgängig installieren, oder laden Sie die Programmiersoftware zum Comat SMS Relay, welche Java™ beinhaltet, herunter:

## <http://comat.ch/smsrelais/d/download.asp>

www.comat.ch

- $\rightarrow$  Produkte  $\rightarrow$  Steuerungstechnik
- $\rightarrow$  SMS Relais  $\rightarrow$  Downloads
- $\rightarrow$  FAST SMS Set Version 3.2.2

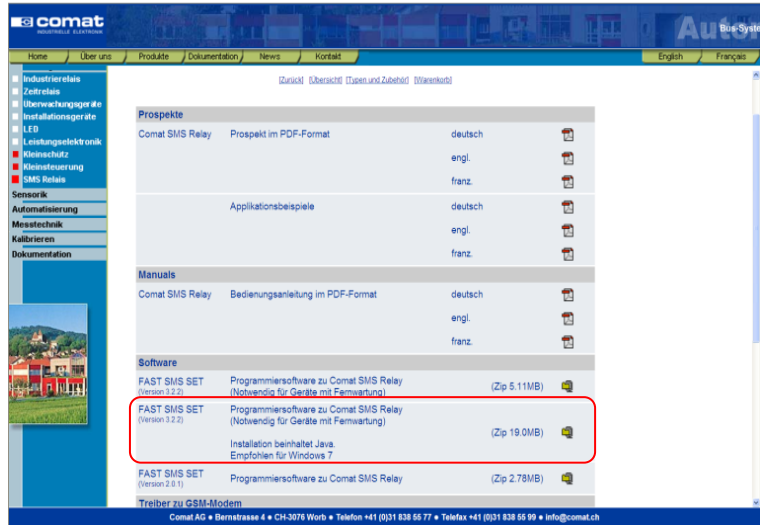

Nun können Sie die Installation starten, die Sprache wählen, die Lizenzbedingungen akzeptieren und anschliessend ein Windowsverzeichnis für die Installation wählen oder am besten den Vorschlag annehmen.

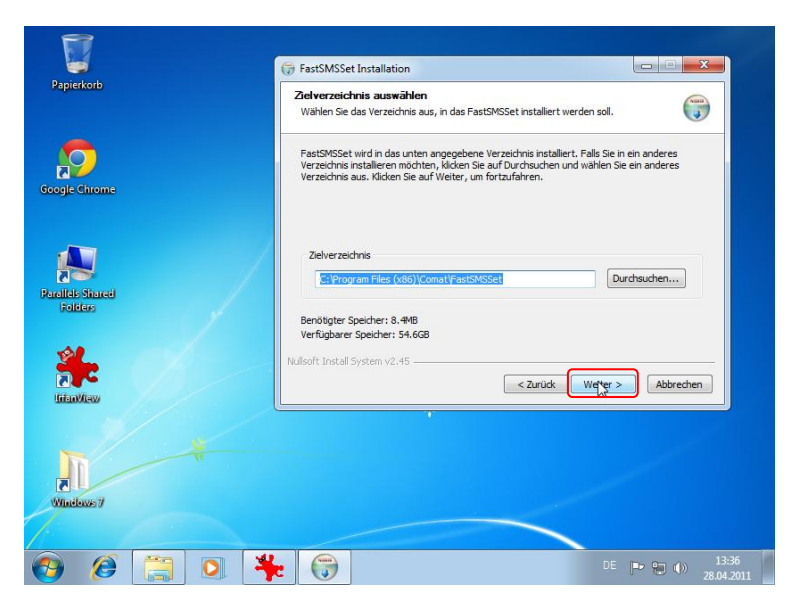

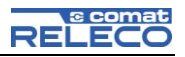

Da Windows<sup>®</sup> normalerweise noch keine Java™ Version installiert hat, wird diese während der Installation automatisch heruntergeladen. Bestätigen Sie hierfür den Dialog mit dem kurzen englischen Text.

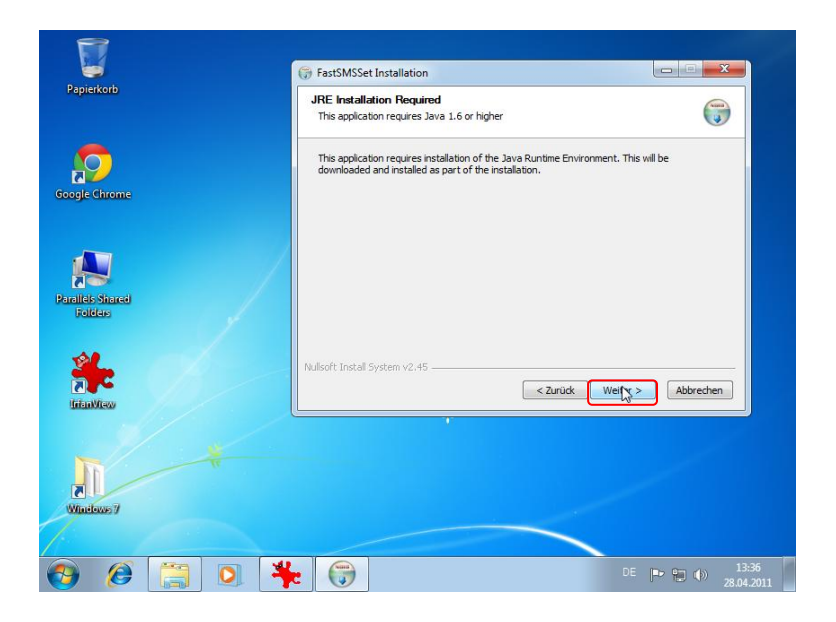

Anschließend wird ein Zertifikat für den Web-Download überprüft, welches Sie akzeptieren können.

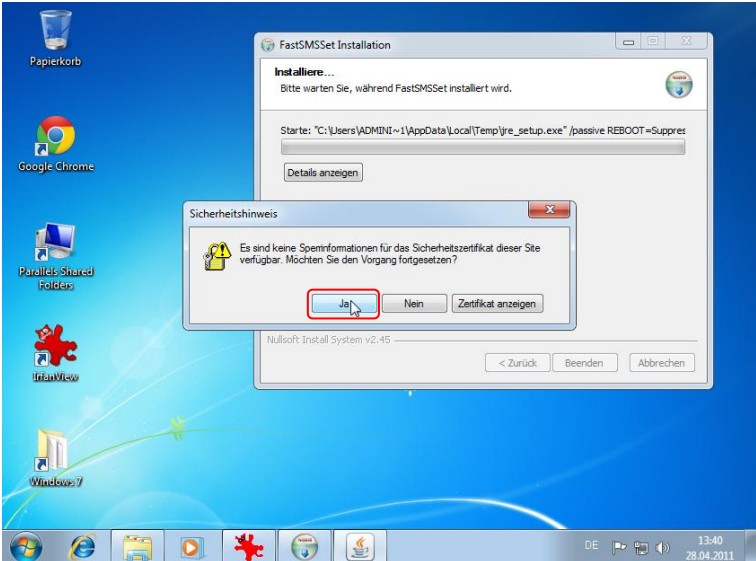

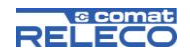

Die Java-Installation™ wird jetzt vom Internet heruntergeladen. Um die Installation zu starten, müssen Sie die Lizenzvereinbarung akzeptieren.

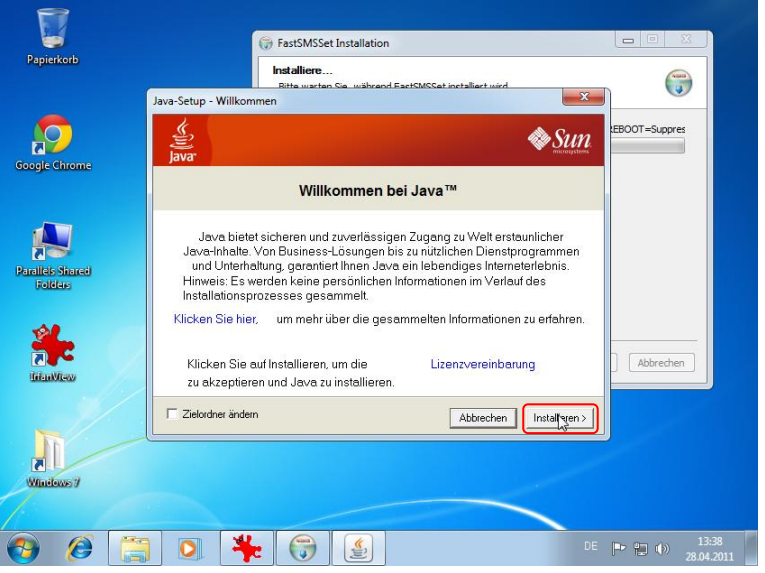

Danach beginnt die Java-Installation™. Sobald diese beendet ist, ist auch die FAST SMS Set™ Installation abgeschlossen.

Nun ist FAST SMS Set™ für eine Konfiguration bereit, jedoch müssen Sie noch die Möglichkeit schaffen, den Mac mit dem SMS Relay zu verbinden. Um dies zu realisieren, folgen Sie den Angaben im nächsten Kapitel.

Falls Ihr Mac über eine serielle Schnittstelle (RS232) verfügt, sind Sie bereits fertig und können eine Konfiguration am SMS Relay vornehmen.

#### <span id="page-5-0"></span>**6. Treiberinstallation für den Schnittstellenwandler (CMS-USB)**

Sobald Sie den RS232-Adapter an den USB Port vom Mac einstecken, erscheint der unterstehende Dialog. Wichtig ist nun, dass Sie auf dem Windows® Desktop den Adapter installieren und dazu den Windows® Desktop anwählen.

Sollten Sie den Adapter bereits mit dem Mac zusammen verwendet haben, muss die Installation nun trotzdem erneut für den Windows® Desktop ausgeführt werden.

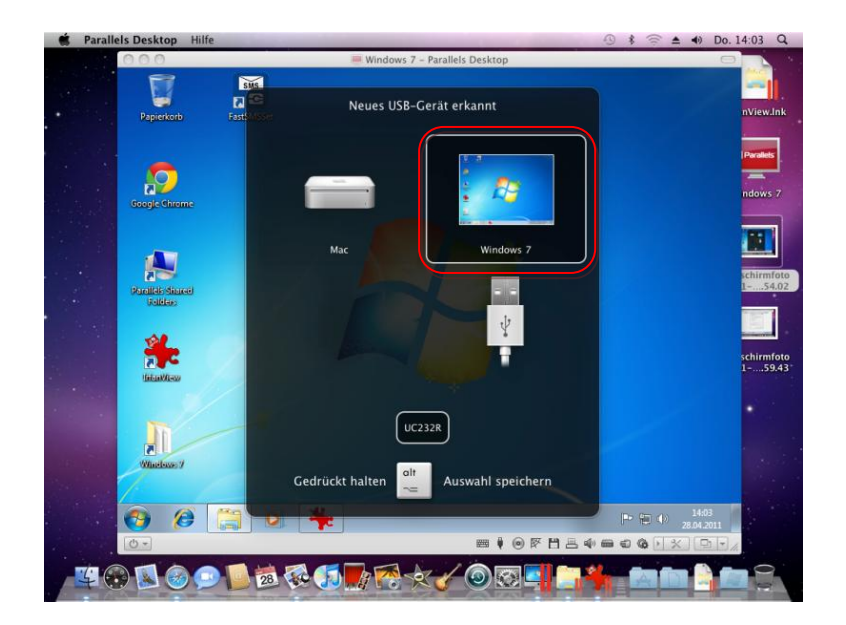

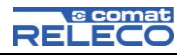

Normalerweise findet Windows® den geeigneten Treiber zum Konverter selber. Wählen Sie dafür "Ja, automatisch ausführen" sobald sich die Windows® Treibersoftware Installation mit dem nachfolgenden Dialog meldet.

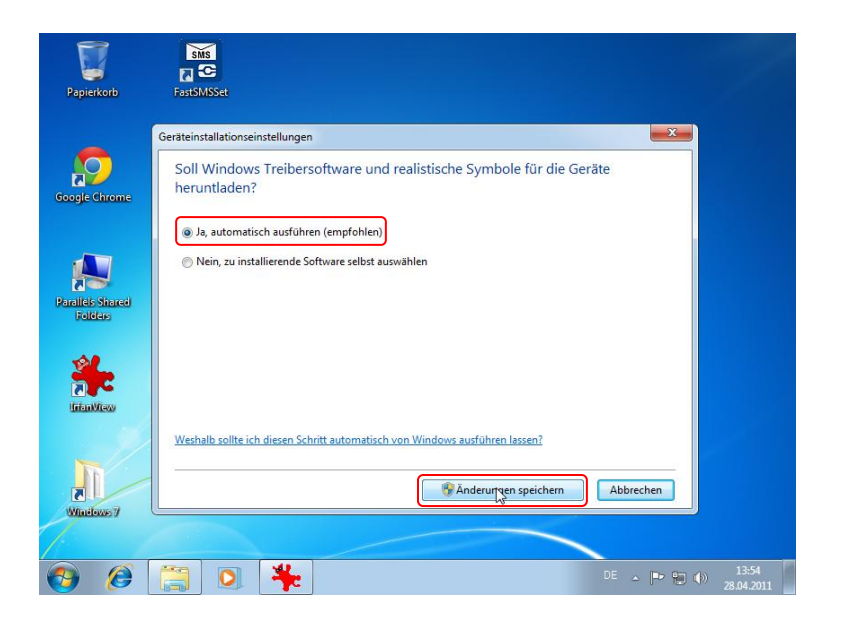

Sollte kein geeigneter Treiber für den Adapter gefunden werden, müssen Sie den Konverter von der USB-Schnittstelle entfernen und den Treiber manuell vom Internet herunterladen. Starten Sie die Installation und schliessen Sie den Konverter wieder am USB Port an, sobald die Installation abgeschlossen ist.

Treiber herunterladen:

<http://comat.ch/smsrelais/download/software/CDM20802%20WHQL%20Certified.zip>

www.comat.ch

- $\rightarrow$  Produkte  $\rightarrow$  Steuerungstechnik
- $\rightarrow$  SMS Relais  $\rightarrow$  Downloads
- $\rightarrow$  CDM20802 Driver

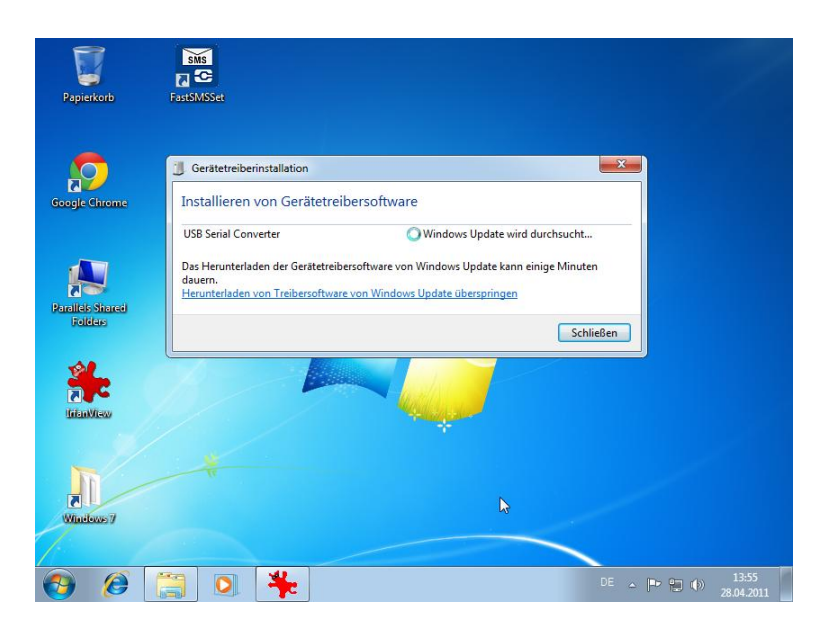

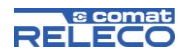

Wenn die Installation des Treibers erfolgreich war und Sie den Konverter zum ersten Mal anschliessen, erscheint folgender Dialog:

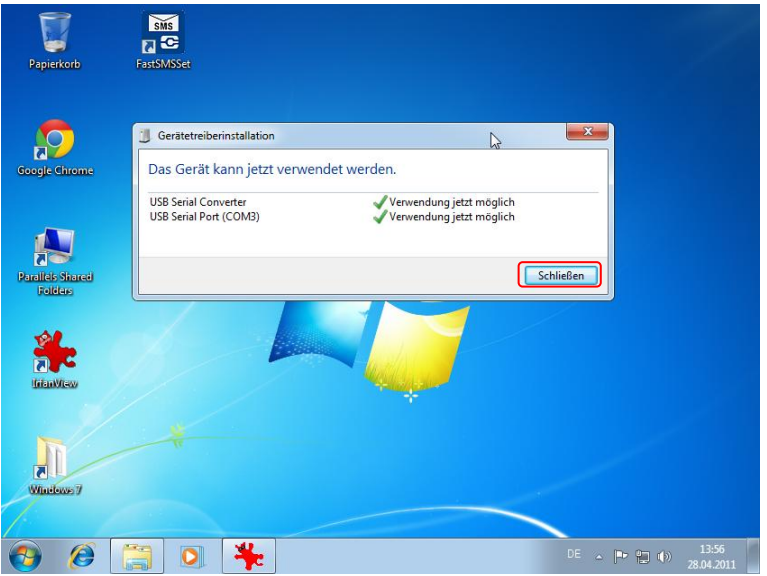

Nun können Sie über den entsprechenden COM Port (hier COM3) eine Verbindung mit dem SMS Relay herstellen und z.B. eine Konfiguration oder eine Diagnose an Ihrem SMS Relay vornehmen. Alle weiteren Hinweise zur Funktionsweise und Kommunikation mit dem SMS Relay entnehmen Sie der Bedienungsanleitung, welche Sie direkt aus der FAST SMS Set™ Konfigurationssoftware aufrufen können (Hilfe?).

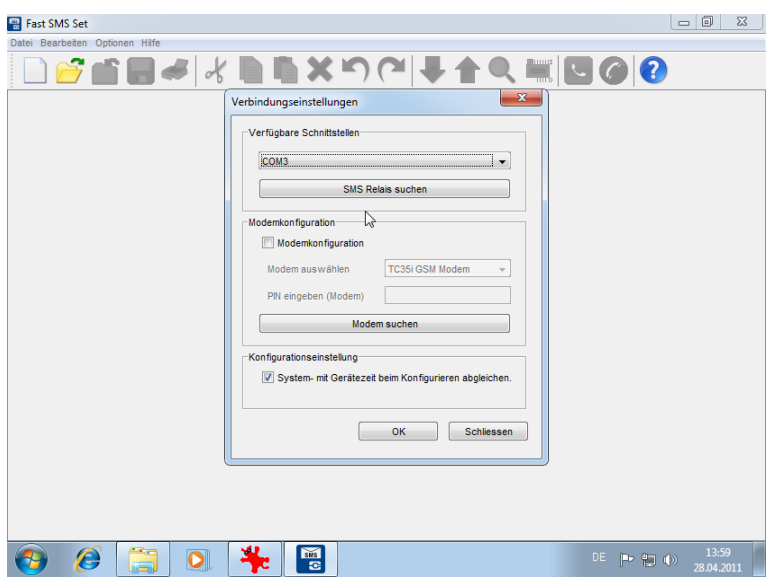